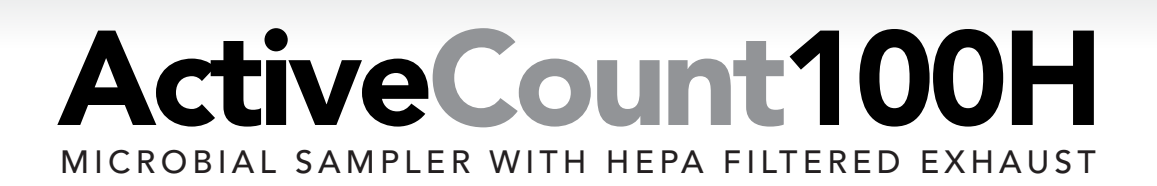

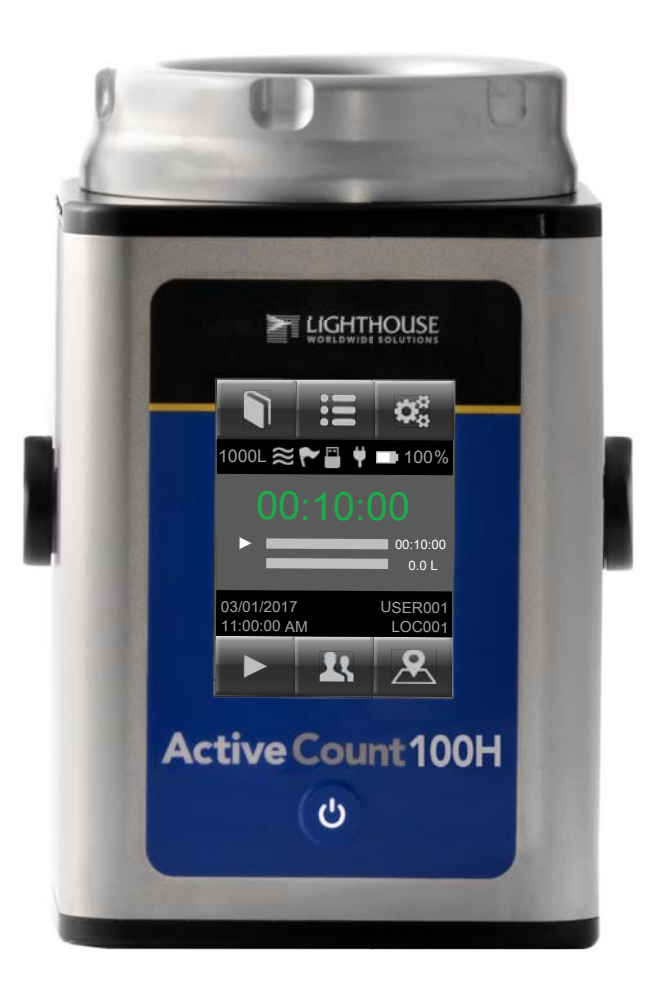

# Operators Manual

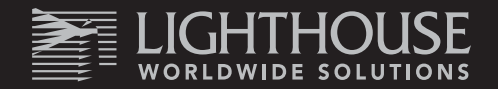

This page intentionally left blank

Copyright © 2018 by Lighthouse Worldwide Solutions. All rights reserved. No part of this document may be reproduced by any means except as permitted in writing by Lighthouse Worldwide Solutions.

The information contained herein constitutes valuable trade secrets of Lighthouse Worldwide Solutions. You are not permitted to disclose or allow to be disclosed such information except as permitted in writing by Lighthouse Worldwide Solutions.

The information contained herein is subject to change without notice. Lighthouse Worldwide Solutions is not responsible for any damages arising out of your use of LMS applications and Lighthouse instruments.

ActiveCount<sup>™</sup>, ActiveCount100<sup>™</sup>, ActiveCount100H<sup>™</sup>, LMS™, LMS Express™, LMS Pharma™, and ApexRemote™ are trademarks of Lighthouse Worldwide Solutions.

Microsoft®, Microsoft Windows™, and Excel™ are trademarks of Microsoft Corporation.

Manufactured by:

Lighthouse Worldwide Solutions 1221 Disk Drive Medford, Oregon 97501 [www.golighthouse.com](http://www.golighthouse.com/)

### **Table of Contents**

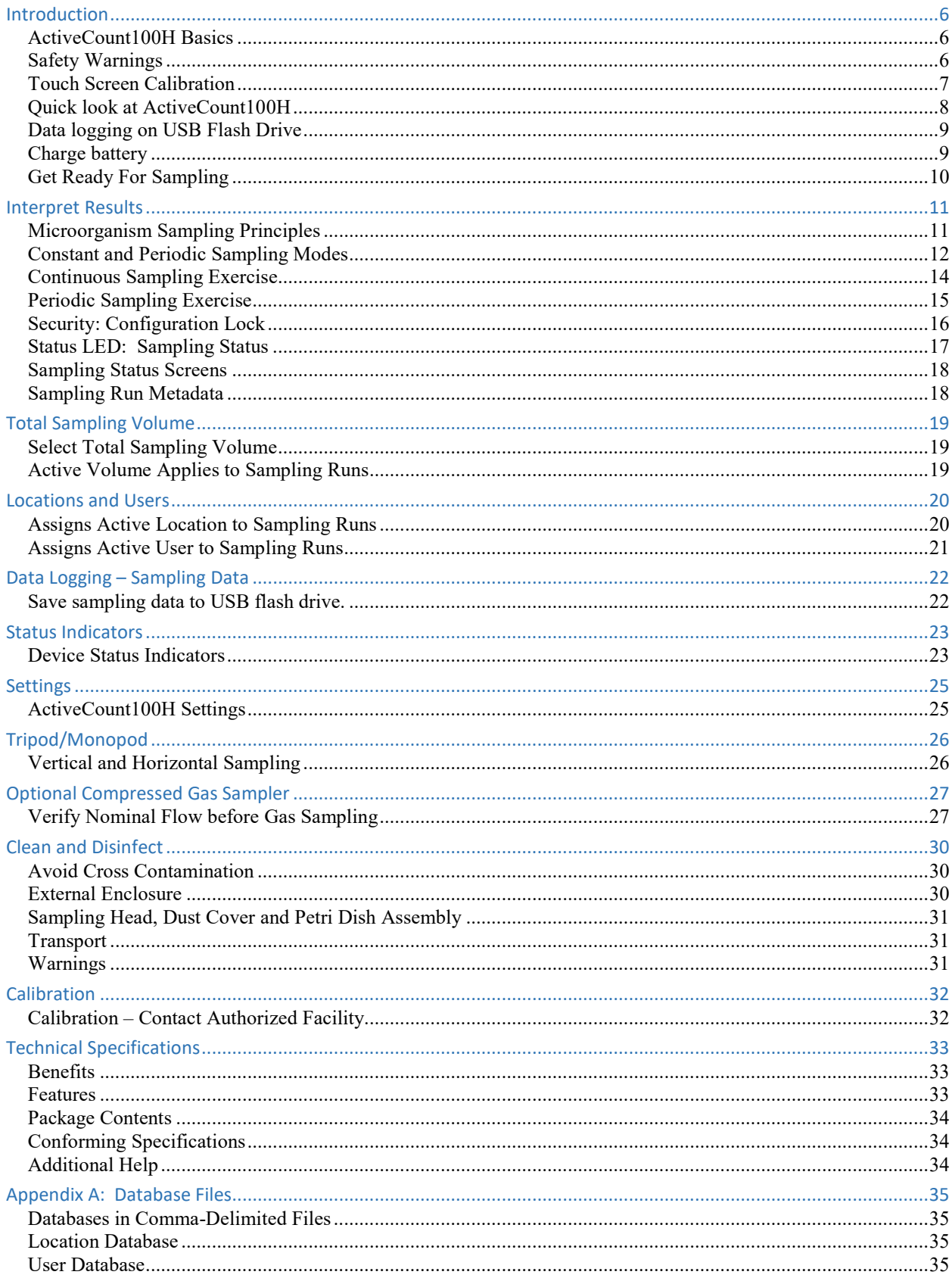

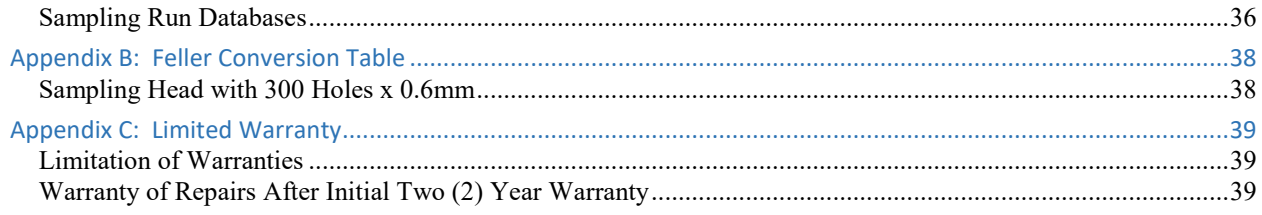

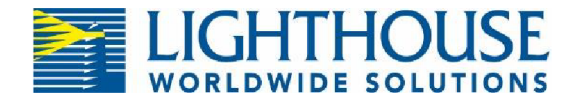

# EU CE DECLARATION OF CONFORMITY

**Manufacturer's Name: Manufacturer's Address:**  Lighthouse Worldwide Solutions, Inc.

Lighthouse Worldwide Solutions, Inc. 1221 Disk Drive Medford, OR 97501 USA

Declares the product: **Product Name:** Model Number(s):

**ActiveCount** ActiveCount100H

Conforms to the following Product Specifications:

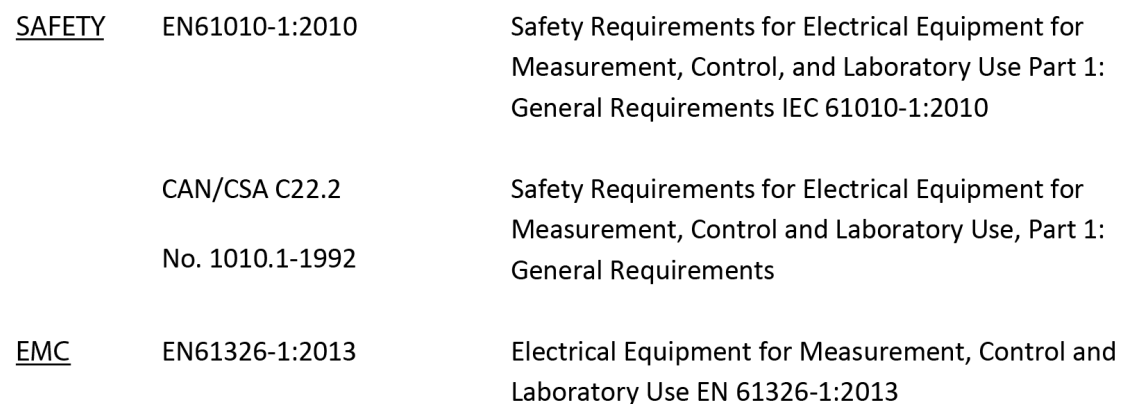

UL 61010A-1 - UL Standard for Safety Electrical Equipment for Laboratory Use; Part 1: General Requirements Replaces UL 3101-1

Supplementary information

The product herewith complies with the requirements of the Low Voltage Directive 73/23/EEC amended by Directive 93/68/EEC and the EMC Directive 89/336/EEC amended by Directive 93/68/EEC and carries the CE marking accordingly.

y Sypal

Jerry Szpak – VP Engineering

Fremont, CA. March 16, 2017

248083452-1 Rev 5 Page **5 of 39**

## <span id="page-6-0"></span>Introduction

### <span id="page-6-1"></span>ActiveCount100H Basics

Monitoring air for live microorganisms is essential when manufacturing hygiene-sensitive products in safe and sterile environments, such as:

- Pharmaceutical, hospital, food & beverage
- Cleanrooms, biological safety cabinets, isolators
- IAQ indoor air quality, museums, libraries
- Cosmetics, textiles, agricultural, environment
- Additional aseptic environment monitoring applications

Microorganisms have the potential to contaminate industrial products and harm human health.

ActiveCount100H is a high-performance instrument that uses a well-known method, *impaction,* to aspirate air through a perforated plate and deposit airborne bacteria onto an agar-coated petri dish. The petri dish is then removed, incubated, and tested for live microorganisms.

### <span id="page-6-2"></span>Safety Warnings

ActiveCount100H Safety Warnings

- If the ActiveCount100H is /was used in Biosafety Level 2 (BSL2) or higher, please contact your nearest Lighthouse Worldwide Solutions service center to follow the required decontamination procedures before returning the unit for service or calibration.
	- o Service Contact[:https://www.golighthouse.com/en/technical-support](https://www.golighthouse.com/en/technical-support-request)[request](https://www.golighthouse.com/en/technical-support-request)
- Do not sample flammable or corrosive gases.
- ActiveCount100H gas sampler is designed to sample compressed air,  $CO<sub>2</sub>$  or NO<sub>2</sub> only.
- To minimize the chance of electric shock, turn off the instrument and disconnect power adapter during sterilization.
- Do not charge ActiveCount100H with a power supply other than one provided by Lighthouse Worldwide Solutions.
- Do not submerge ActiveCount100H in any liquids.
- Do not spray disinfectant solution directly into ActiveCount100H enclosure.
- Do not use gasses to disinfect ActiveCount100H.

### <span id="page-7-0"></span>Touch Screen Calibration

The ActiveCount100H 3.5" color touch screen is calibrated prior to shipping and there should be no need to recalibrate at any time. Alternatively touch screen calibration may be performed at any time by following the steps outlined here.

#### **Touch Screen Calibration**

- 1. Power off the ActiveCount100H.
- 2. While holding your finger on the touch screen; Power on ActiveCount100H and continue to hold your finger on the touch screen until the "Performing touch screen calibration" screen appears.
- 3. Follow the prompts to calibrate the touch screen by pressing and releasing on the filled circles for all four corners.

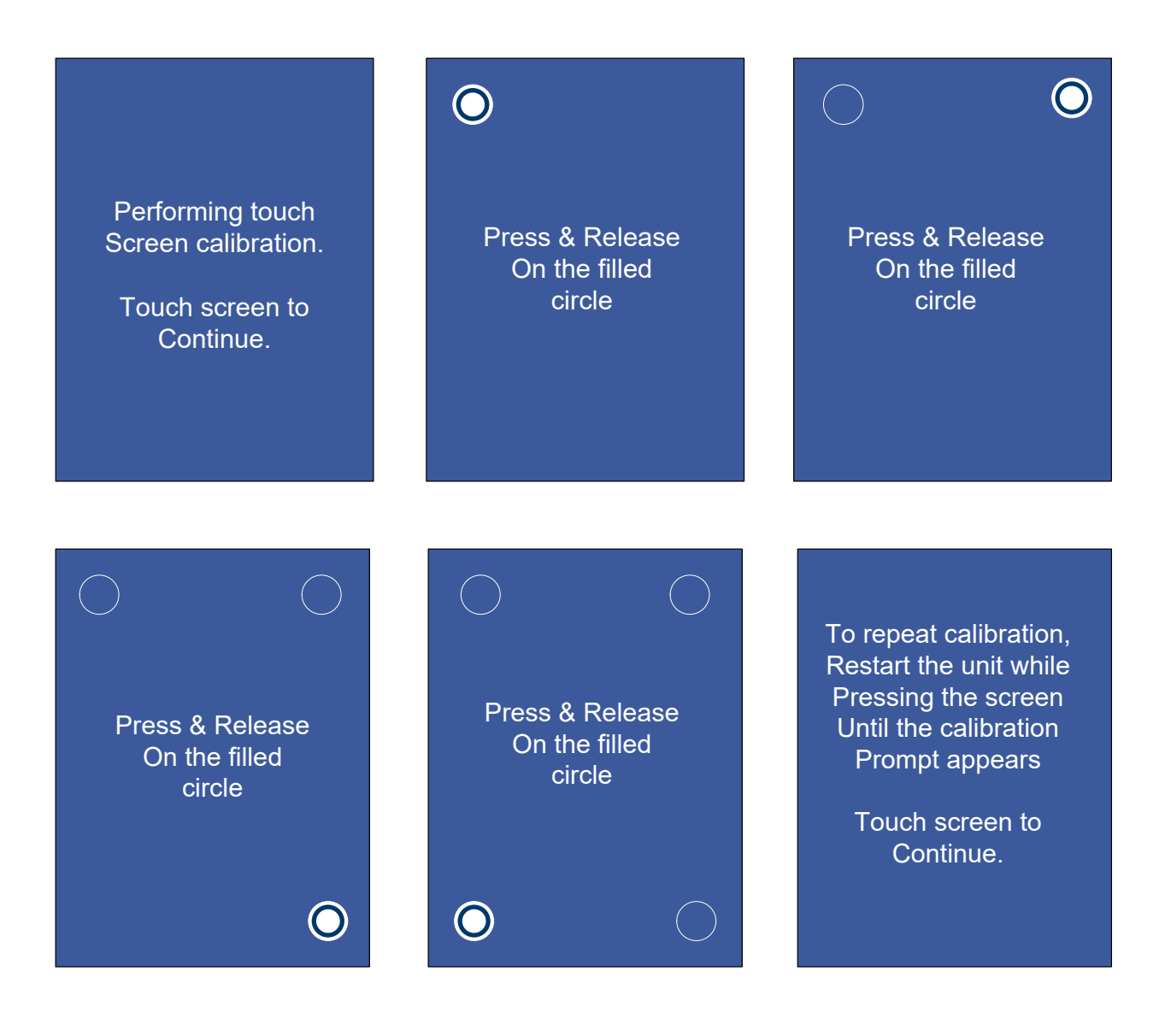

### <span id="page-8-0"></span>Quick look at ActiveCount100H

- User-friendly and easy to use
- Large 3.5" (8.9 cm) color touchscreen
- Airflow 100 liters per min ± four liters
- 8 programmable sample volumes
- 50 programmable users
- 400 programmable locations
- Programmable delay start
- Continuous and periodic sampling modes
- Sampling head dust cover
- Autoclave-able sampling head and dust cover
- Stainless steel sampling head
- Uses standard ISO 24998 90mm petri dishes
- Status LED
- Allen wrench for petri dish holder (non-cassette version only)
- Lithium ion rechargeable battery
- Battery life 8 hours continuous sampling or 10 hours normal sampling use. Normal sampling use is defined as sampling 10 minutes, pausing 5 minutes and repeating.
- Battery charge time 4 hours
- Store sample data on USB flash drive
- Supports 3/8" tripod screws
- Tripod adapter for 1/4" tripod screws
- Calibration reminder
- Calibration certificate
- Carrying case
- Optional compressed gas sampler
- Optional remote sample adapter

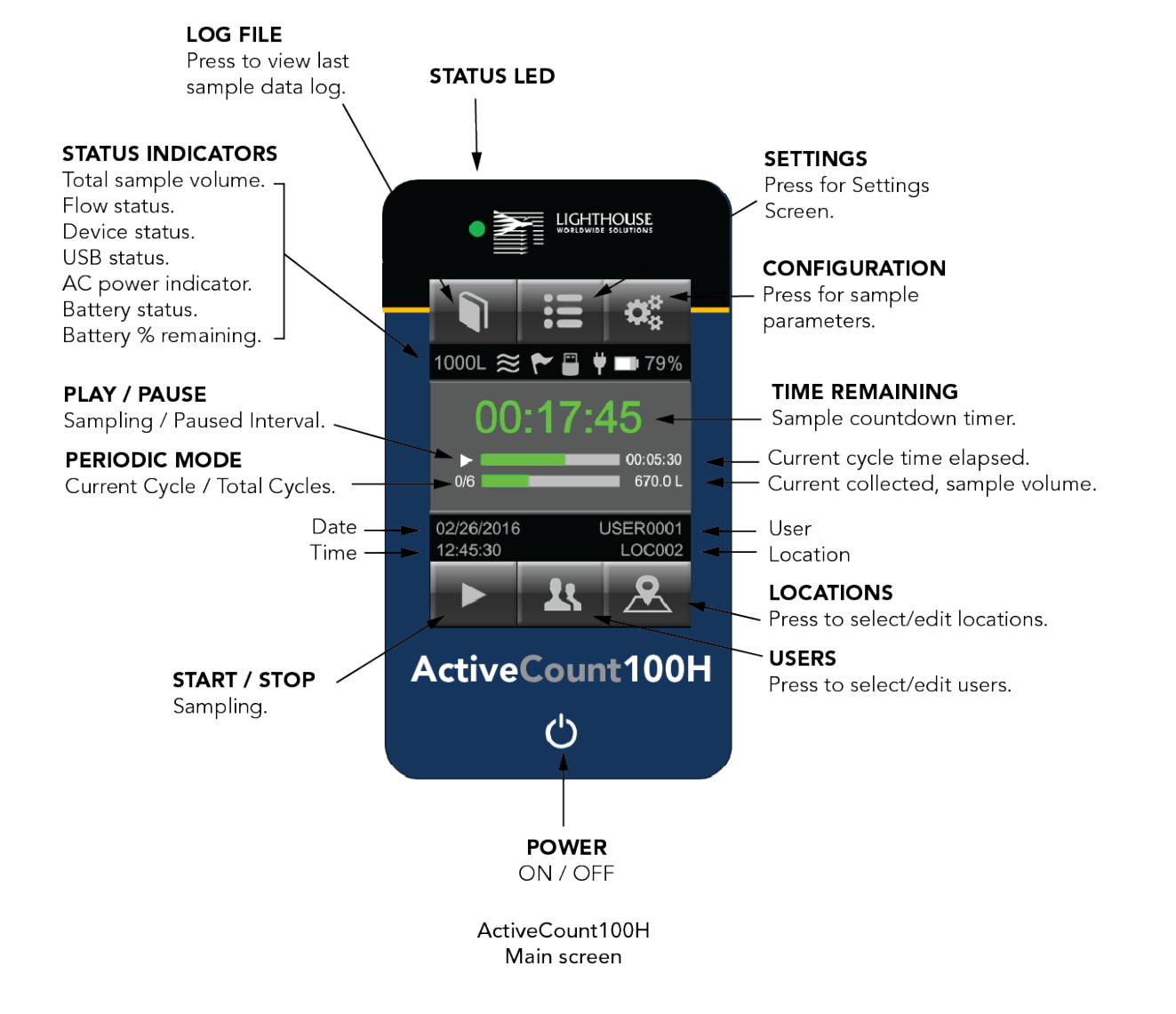

### <span id="page-9-0"></span>Data logging on USB Flash Drive

#### **Data logging**

Insert the included USB flash drive to store sampling data.

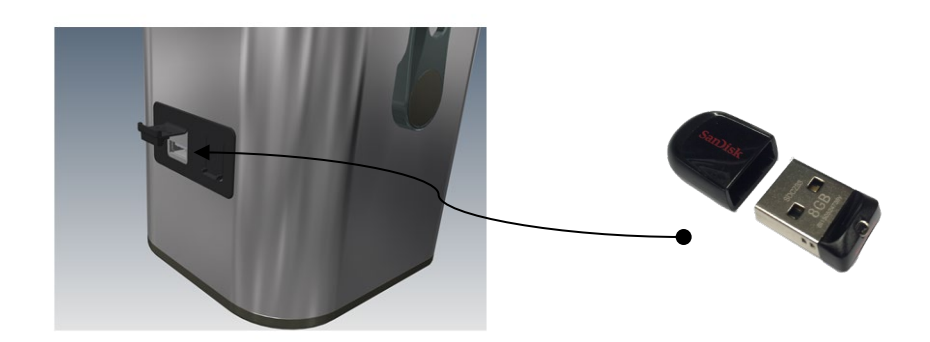

### <span id="page-9-1"></span>Charge battery

Follow the instructions below to charge the ActiveCount100H battery. To achieve a fully charged battery, please allow four hours.

#### **Connection to Power**

- 1. Connect AC Power Adapter to ActiveCount100H.
- 2. Connect Power Chord male end to AC Power.
- 3. Connect Power Chord female end to Power Adapter.
- 4. Charge Battery to 100%.

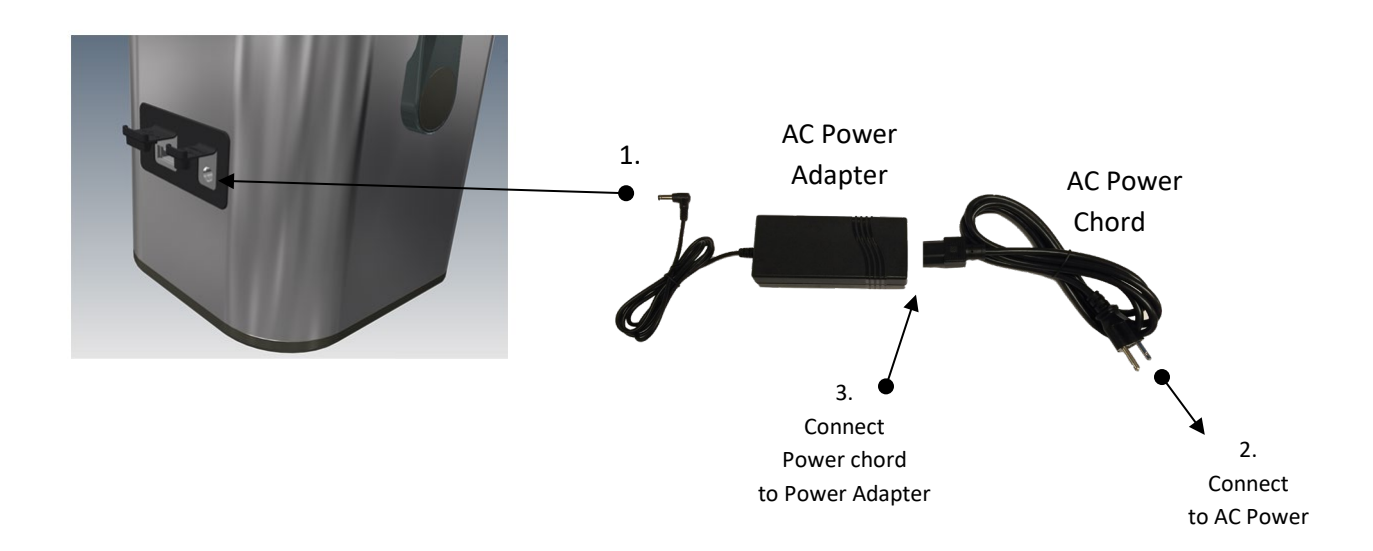

### <span id="page-10-0"></span>Get Ready For Sampling

Follow these steps to prepare Activecount100H for microorganism sampling. When ActiveCount100H is not in use, always cover sampling head with dust cover.

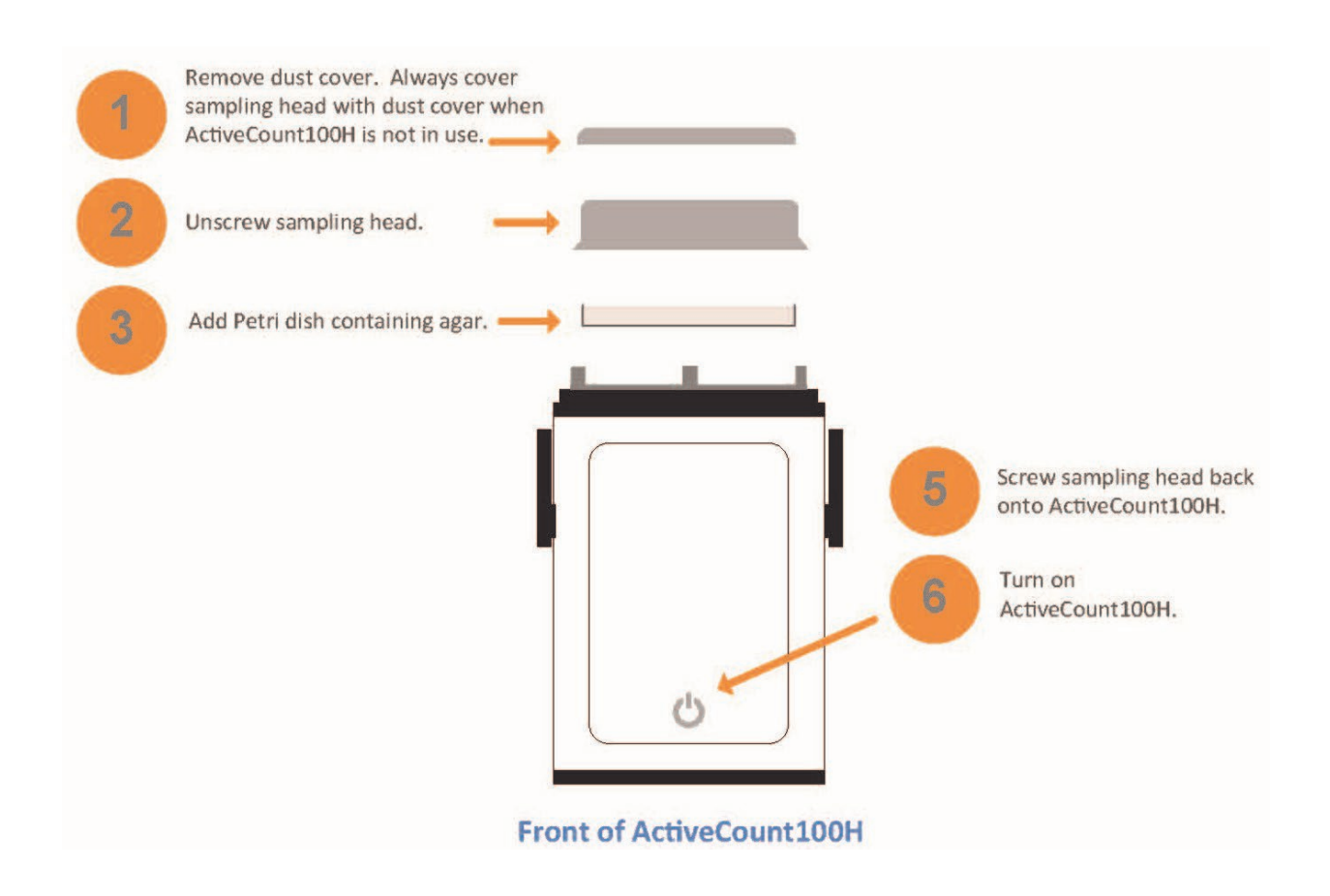

## <span id="page-11-0"></span>Interpret Results

### <span id="page-11-1"></span>Microorganism Sampling Principles

Microorganisms can be found in droplets suspended in air for long periods, and can contaminate hygiene-sensitive environments. These droplets fall and settle on surfaces, potentially causing infections in medical facilities and contamination in manufacturing facilities.

MPN (most probable number) is a well established method to estimate the number of viable microorganisms in a monitored area. To derive MPN, ActiveCount100H uses the principle that statistically assumes an increasing number of organisms enter the same hole in the sampling head as the number of organisms per sample rises.

After sampling, incubate the petri dish to determine the number of Colony Forming Units (CFU). Then, refer to the Feller Conversation Table in Appendix B to find the Most Probable Number (MPN) of microorganisms.

As an example, if an incubated agar sample contains 5 CFUs, the Feller Conversion Table shows the MPN is 5.

## Sampling Modes

### <span id="page-12-0"></span>Constant and Periodic Sampling Modes

ActiveCount100H supports three sampling modes:

- Constant samples continuously for a user-specified volume of air.
- Periodic samples periodically for a user-specified time and volume.
- Gas samples compressed gas with the optional compressed gas adapter.

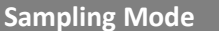

**Description** 

**Constant**

ActiveCount100H continuously samples until it reaches the desired sample volume at 100 liters per minute.

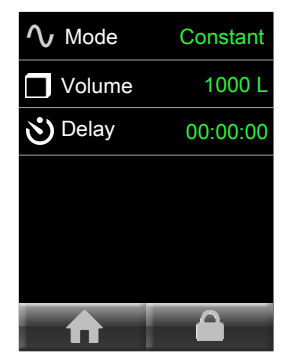

For the example below, select 1,000 liters of air as the desired volume. ActiveCount100H performs the following calculation to determine the sampling period is 10 minutes.

1,000 liters ÷ 100 liters/minute = 10 minutes

**Constant Mode Example** 

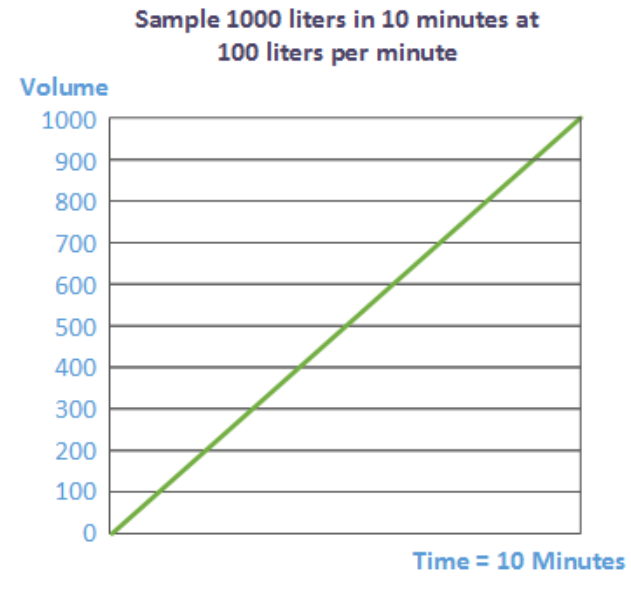

#### **Sampling Mode Description**

**Periodic** ActiveCount100H samples *periodically* for a user-specified number of cycles and for a user-specified period until it reaches the user-specified volume at 100 liters per minute.

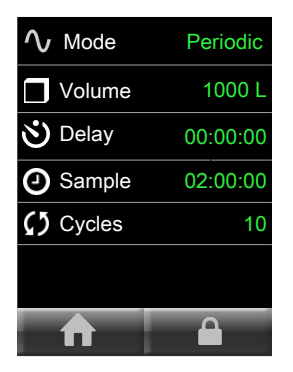

Periodic mode is useful when monitoring a process over longer periods, e.g., manufacturing a batch or lot of food, cosmetics or drugs.

In the example below, select ten cycles over two hours and 1,000 liters of air. ActiveCount100 determines ten one-minute sampling cycles are needed over two hours.

1,000 liters ÷ 100 liters/minute = 10 minutes

Pause between cycles. ActiveCount100H calculates the number of minutes to pause between ten one-minute samples over two hours, or 12.22 minutes.

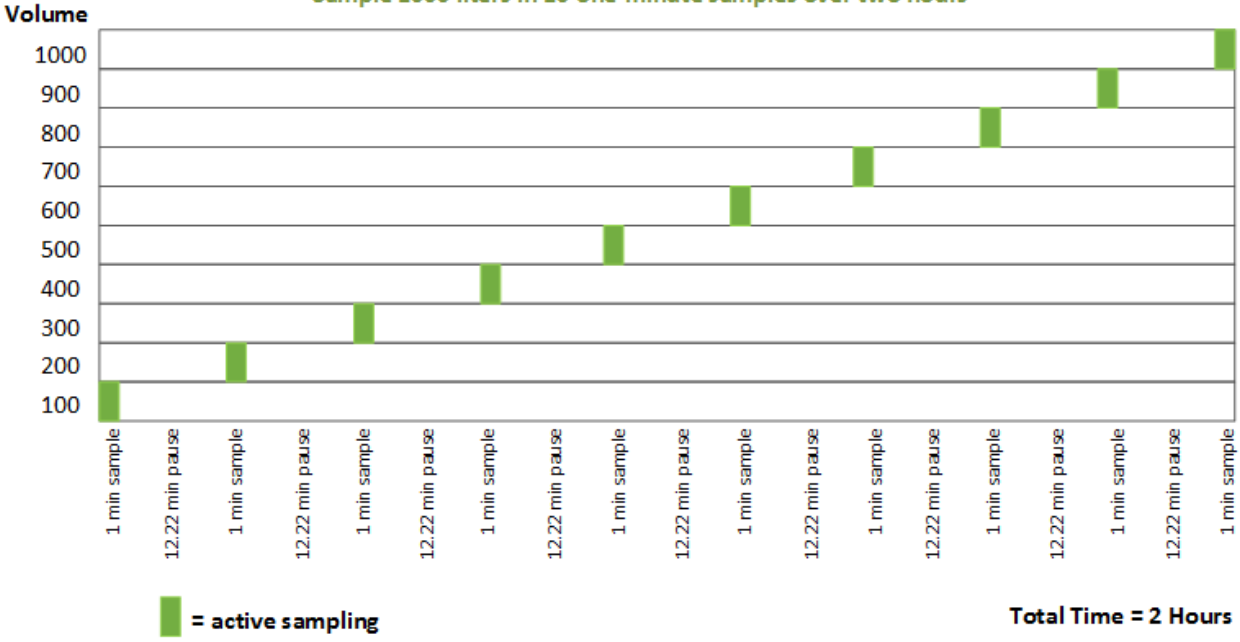

#### **Periodic Mode Example**

Sample 1000 liters in 10 one-minute samples over two hours

### <span id="page-14-0"></span>Continuous Sampling Exercise

**Select Constant mode:** At the Home screen, press CONFIGURATION button. Select Constant in Mode menu item, then select total sampling volume. If desired, also select an optional delay time (in seconds). Press HOME button to return to the Home screen.

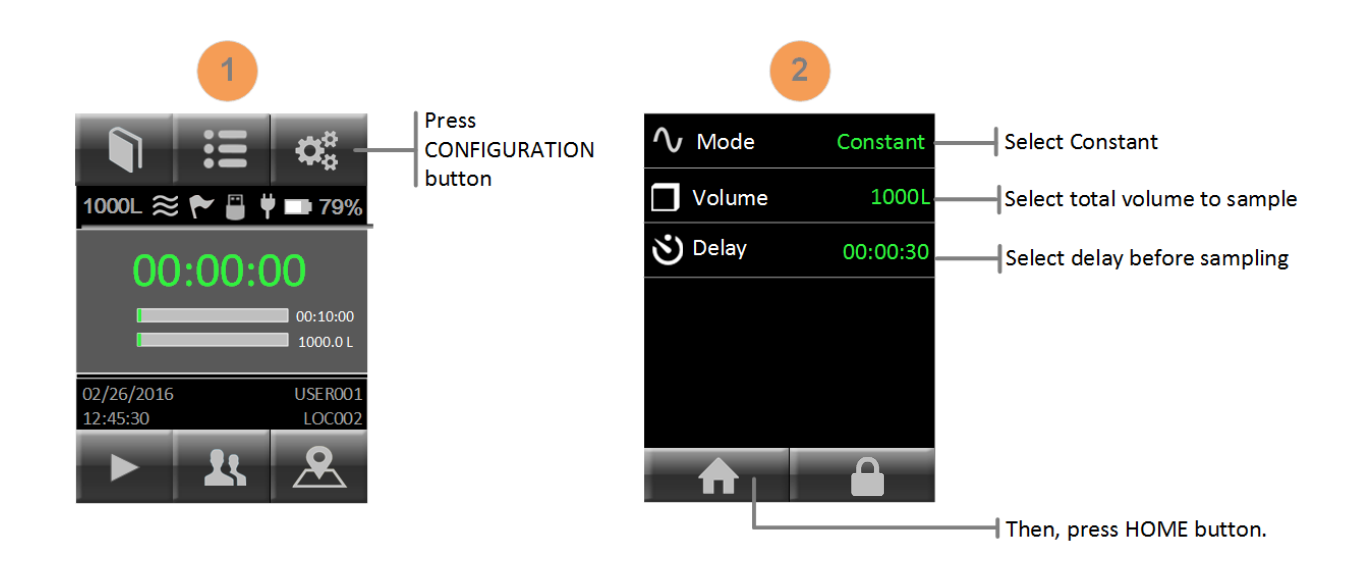

**Begin sampling:** Press START button to begin sampling.

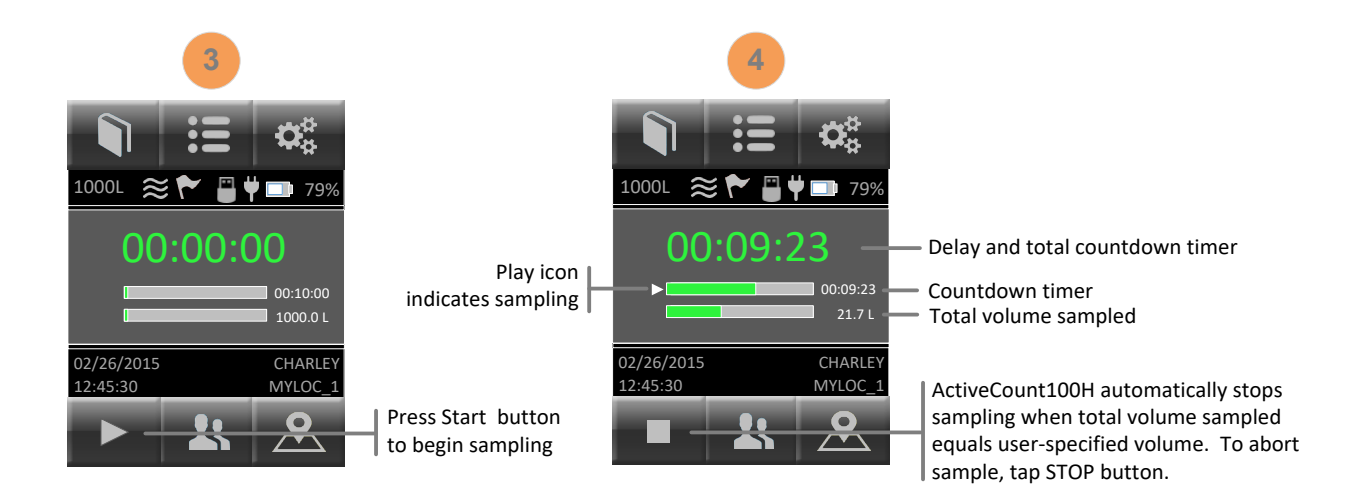

**Save sampling metadata:** To save data for each sampling run, insert the included USB flash drive into the USB port.

### <span id="page-15-0"></span>Periodic Sampling Exercise

**Select Periodic mode:** At the Home screen, press CONFIGURATION button. Select Periodic in Mode menu item, then select total sampling volume, delay time, total time to sample and the number of cycles. Press HOME button to return to the Home screen.

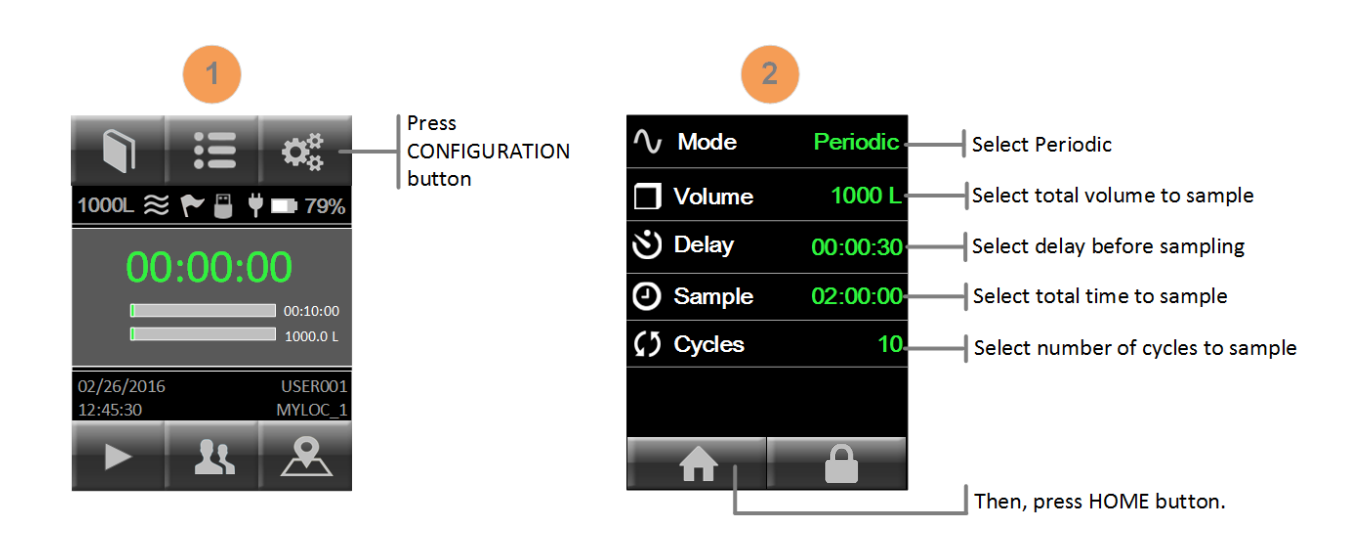

**Begin sampling:** Press START button to begin sampling.

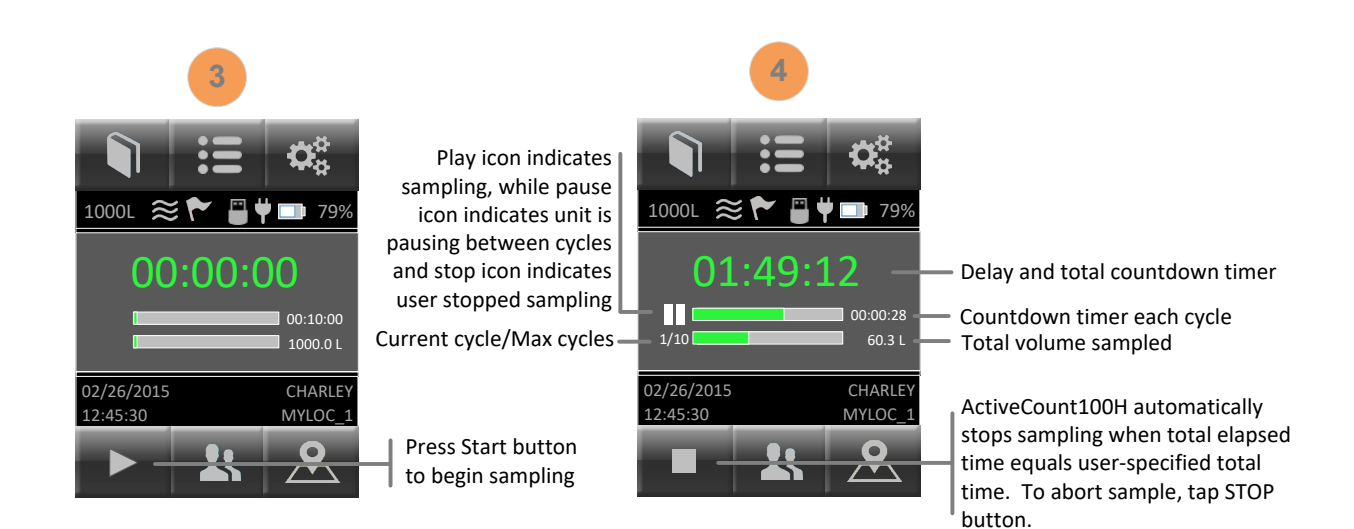

**Store sampling data:** To store sampling data for each sampling run, insert the included USB flash drive into the rear USB port.

### <span id="page-16-0"></span>Security: Configuration Lock

ActiveCount100H Sampling Modes can be restricted by locking the Configuration Screen. Before locking the configuration screen; select the sample mode and sample settings to be locked.

**Configuration Lock:** With the configuration screen locked; users are restricted to the preselected sample mode (Constant/Periodic/Gas). The user may not select any other sample mode and may not change any sample parameters. The user may run the selected sample only.

From the Home screen press Configuration and then press the LOCK icon button. This will bring up the Security screen.

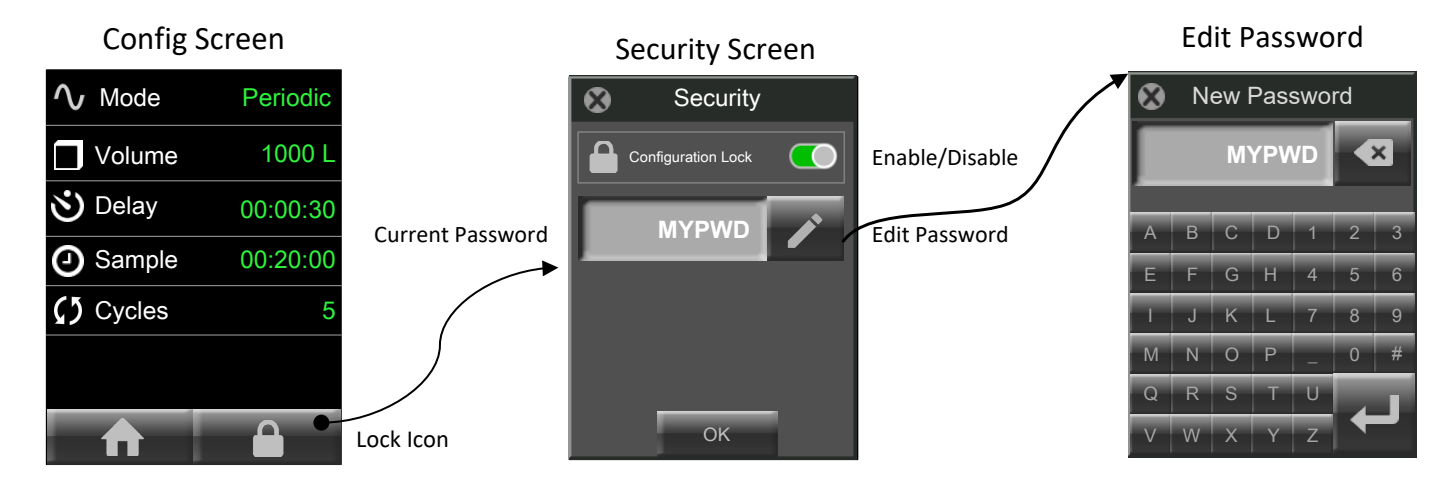

- Press the Edit Password button (pencil icon) to bring up the New Password screen
- Enter the new password and press the return key to save and return to the Security screen.
- Slide the Configuration Lock toggle button to the right for ON or to the left for OFF.
- Press OK to save the Security Settings.

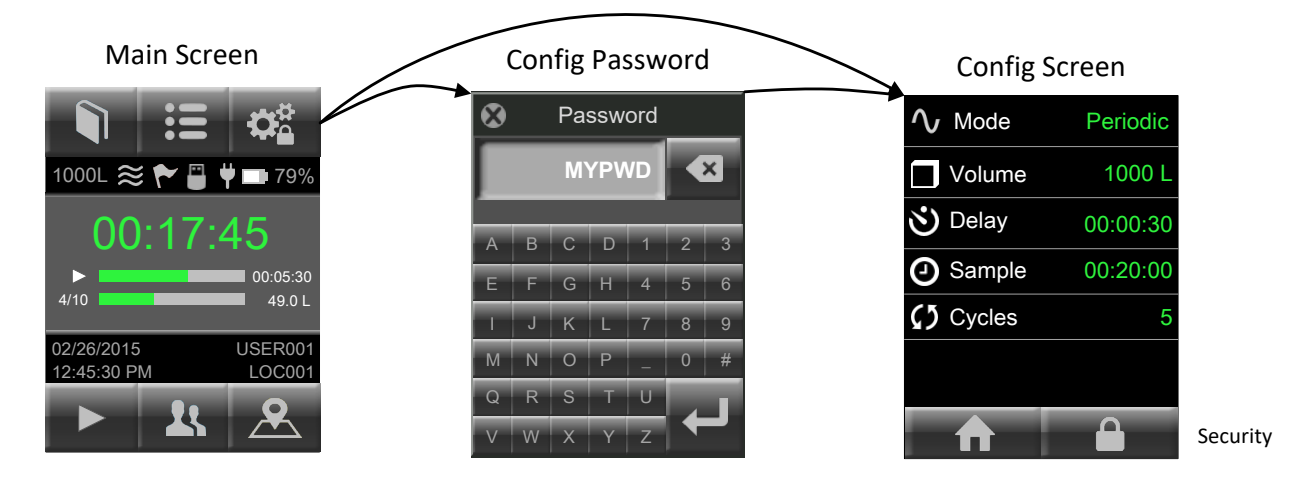

### <span id="page-17-0"></span>Status LED: Sampling Status

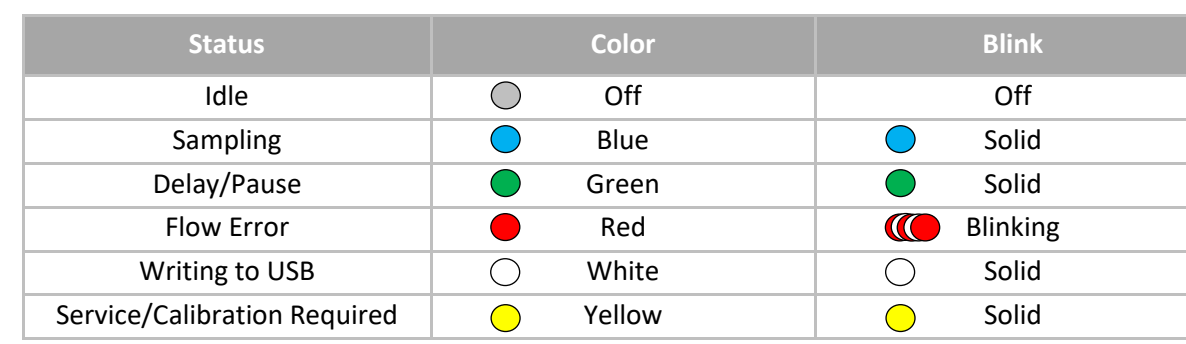

The following table describes the Status LED color and blink feature.

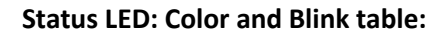

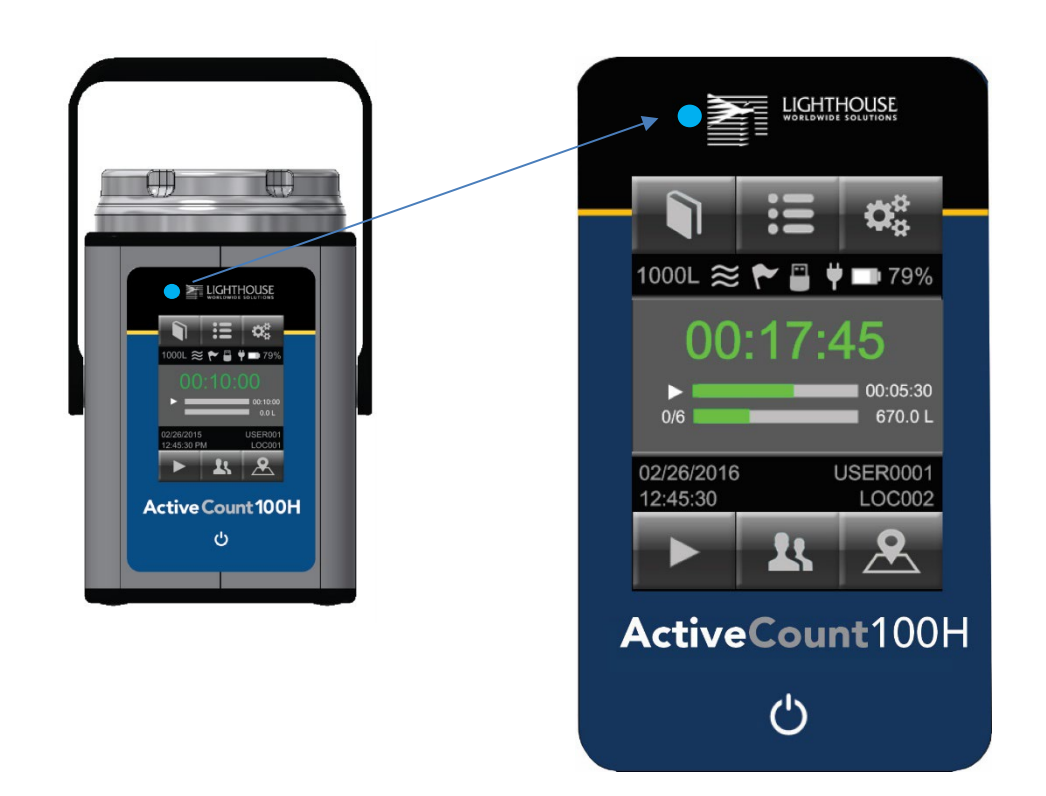

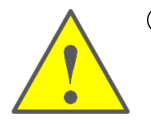

**White LED Indicates Writing To USB Flash Drive:** Do not remove USB flash drive and do not power off ActiveCount100H while LED is white and downloads are in progress.

### <span id="page-18-0"></span>Sampling Status Screens

**Display Sampling Status Screens:** When a sampling run completes, ActiveCount100H displays a dialog box to indicate (a) success, (b) manual abort by user, or (c) flow error. The sample will be aborted if the instrument is unable to maintain 100 L/min due to flow blockage.

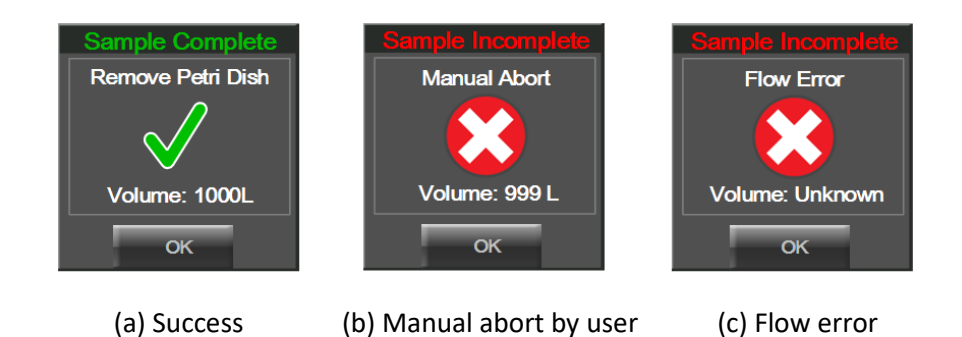

### <span id="page-18-1"></span>Sampling Run Metadata

**Display Sampling Results:** To display sample data results for the most recent sampling run, press the Sample Log button.

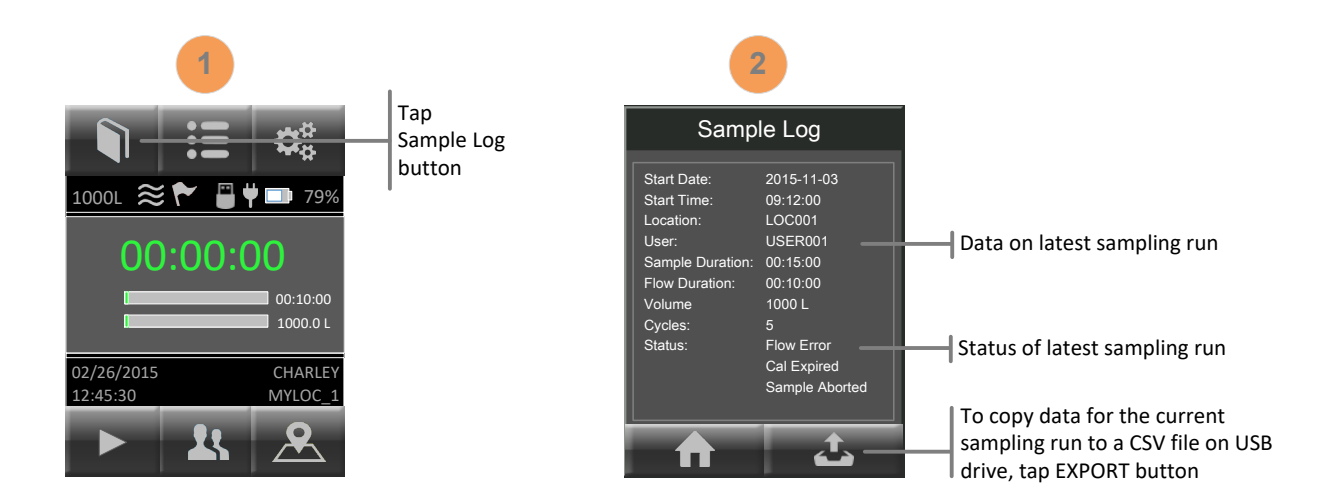

**Copy sample data to USB Flash Drive:** To append data for the current sampling run to a CSV (Comma Separated Value) file, press COPY button. For more information on ActiveCount100H CSV files, see Appendix A, *Data Files*.

## <span id="page-19-0"></span>Total Sampling Volume

### <span id="page-19-1"></span>Select Total Sampling Volume

**Constant and Periodic sampling volumes:** ActiveCount100H supports up to eight programmable sampling volumes.

- 20 liters
- 50 liters
- 100 liters
- 200 liters
- 300 liters
- 500 liters
- 700 liters
- 1000 liters (default)

**Select Active Sampling Volume:** When you press on the Volume menu item, ActiveCount100H displays eight sampling volumes. ActiveCount100H indicates the active sampling volume with a dashed line.

### <span id="page-19-2"></span>Active Volume Applies to Sampling Runs

**ActiveCount100H uses active sampling volume for subsequent sampling runs:** To select a new active sampling volume, press the desired volume button.

![](_page_19_Figure_15.jpeg)

**Modify Sampling Volume Preset Values:** To modify a sampling volume value, press and hold then release a sampling volume button. ActiveCount100H then displays a keypad to enter a new sampling volume value. The new value then becomes the active sampling volume.

## <span id="page-20-0"></span>Locations and Users

### <span id="page-20-1"></span>Assigns Active Location to Sampling Runs

**Locations Database:** ActiveCount100H stores up to 400 locations in its locations database. When ActiveCount100H completes a sampling run, it saves the active location in a data record for the most recent sampling run. Each location can consist of up to 16 characters.

![](_page_20_Figure_4.jpeg)

### <span id="page-21-0"></span>Assigns Active User to Sampling Runs

**Users Database:** ActiveCount100H stores up to 50 users. When ActiveCount100H completes a sampling run, it saves the active user in a metadata record for the most recent sampling run. Each user name can consist of up to 16 characters.

![](_page_21_Figure_3.jpeg)

## <span id="page-22-0"></span>Data Logging – Sampling Data

### <span id="page-22-1"></span>Save sampling data to USB flash drive.

**No USB Flash Drive:** If no USB flash drive is plugged into the rear USB port, ActiveCount100H stores sample data only for the most recent run in volatile memory, which ActiveCount100H deletes when turned off. For information on displaying sample data for the most recent sampling run, see Section *Display Sampling Data*.

**USB Flash Drive:** When a USB flash drive is plugged into the rear USB port, ActiveCount100H displays a USB flash drive icon on the HOME screen.

![](_page_22_Picture_5.jpeg)

**Save sampling data to USB flash drive:** ActiveCount100H appends one line of data for each sample to a comma-separated value (CSV) file on the USB flash drive.

Export sample data stored on the USB flash drive to third-party software, such as laboratory information management (LIM) systems.

For information on ActiveCount100H CSV files, see Appendix A, *Data Files*.

## <span id="page-23-0"></span>Status Indicators

### <span id="page-23-1"></span>Device Status Indicators

**Status Indicators:** ActiveCount100H displays status indicators on the Home screen. If ActiveCount100H displays Device status flag, it may indicate a device issue or problem. To display more device status information, press SETTINGS button, then press the Status menu item.

![](_page_23_Picture_4.jpeg)

#### **Press to display device status**

If Home screen displays the Device status Flag, possibly indicating a device issue, press Status on this screen to see status information.

#### **About ActiveCount100H**

Press to display information about this unit, including serial number, flow rate, calibration date, calibration due date, and firmware version numbers.

Sample status screens are shown below.

![](_page_23_Picture_11.jpeg)

#### **Device Status screen About ActiveCount100H screen**

![](_page_23_Picture_13.jpeg)

The following table describes status icons.

![](_page_24_Picture_128.jpeg)

## <span id="page-25-0"></span>Settings

### <span id="page-25-1"></span>ActiveCount100H Settings

**Device Settings:** Press SETTINGS button to display and edit device settings.

![](_page_25_Picture_4.jpeg)

![](_page_25_Picture_5.jpeg)

## <span id="page-26-0"></span>Tripod/Monopod

### <span id="page-26-1"></span>Vertical and Horizontal Sampling

**Vertical Sampling:** Place ActiveCount100H on a horizontal surface to sample vertically.

![](_page_26_Figure_4.jpeg)

**Horizontal Sampling:** Mount ActiveCount100H on a tripod/monopod and turn the instrument to sample horizontally. ActiveCount100H supports 3/8" tripod/monopod screws and ¼" tripod/monopod screws using the included adapter.

![](_page_26_Figure_6.jpeg)

## <span id="page-27-0"></span>Optional Compressed Gas Sampler

### <span id="page-27-1"></span>Verify Nominal Flow before Gas Sampling

Before using the optional compressed gas sampler, first verify nominal flow of ActiveCount100H without the gas sampler.

![](_page_27_Figure_4.jpeg)

To verify ActiveCount100H nominal flow rate, follow the steps below.

![](_page_28_Figure_2.jpeg)

When ActiveCount100H displays the following screen, position gas sampler snugly in the sampling head while ActiveCount100H blower is running.

![](_page_28_Figure_4.jpeg)

![](_page_29_Figure_1.jpeg)

Then, adjust gas sampler valve until the arrow in the display screen points straight up, indicating ActiveCount100H has nominal flow for gas sampling. You're now ready to sample compressed air!

![](_page_29_Figure_3.jpeg)

![](_page_29_Picture_4.jpeg)

**Do not sample explosive nor corrosive gases.** ActiveCount100H gas sampler is designed to sample compressed air only, and is not designed for sampling of explosive nor corrosive gases.

## <span id="page-30-0"></span>Clean and Disinfect

### <span id="page-30-1"></span>Avoid Cross Contamination

Sterilize ActiveCount100H after each cycle to avoid cross-contamination, which can adversely affect reliability of microbial samples. Always wear a pair of sterile gloves when sterilizing ActiveCount100H. Sanitize gloved hands first, with a disinfectant solution.

Use a commercial disinfectant solution, such as 70% - 90% ethanol solution or 60% - 80% isopropanol/water solution.

### <span id="page-30-2"></span>External Enclosure

Remove dust cover, sampling head and petri dish assembly from ActiveCount100H. Use the blower inlet seal to plug the blower inlet. After the blower inlet is sealed, the instrument is ready to be cleaned.  $\bullet$ 

![](_page_30_Picture_7.jpeg)

To clean the external surface, spray a commercial disinfectant solution or 60% - 80% isopropanol/water solution on a sterile tissue or wipe. Then, wipe the enclosure and petri dish holder with the damp tissue. Wipe dry with another sterile tissue. Always fully remove and wipe dry the disinfectant solution before reusing ActiveCount100H. Let dry at room temperature.

### <span id="page-31-0"></span>Sampling Head, Dust Cover and Petri Dish Assembly

Partially or fully blocked sampling head holes require an ultrasonic bath to remove the particles. Use an autoclave to sterilize the sampling head, dust cover and petri dish assembly parts; follow a standard sterilization procedure, e.g., 134°C at 18 minutes for hospital applications. Let dry at room temperature.

It is important to sterilize the sampling head, dust cover and petri dish assembly between samples. If an autoclave is not available, use a sterile cloth with disinfectant to wipe down the sampling head and dust cover. Let dry at room temperature.

### <span id="page-31-1"></span>**Transport**

When transporting ActiveCount100H, clean and disinfect as described in this Section. Then, transport ActiveCount100H in a sterile plastic bag.

### <span id="page-31-2"></span>Warnings

![](_page_31_Picture_7.jpeg)

- **To minimize the chance of electric shock, turn off and disconnect power adapter during sterilization.**
- **Do not submerge ActiveCount100H in any liquids.**
- **Do not spray disinfectant solution directly into ActiveCount100H enclosure.**
- **Do not use gases to disinfect ActiveCount100H.**
- **Lighthouse will void the warranty if an unsuitable disinfectant solution damages ActiveCount100H.**

## <span id="page-32-0"></span>Calibration

### <span id="page-32-1"></span>Calibration – Contact Authorized Facility

ActiveCount100H is factory calibrated to 100 liters/min.

Contact a factory authorized facility to calibrate ActiveCount100H and replace HEPA filter annually.

To display calibration due date, see Section *Settings*.

## <span id="page-33-0"></span>Technical Specifications

### <span id="page-33-1"></span>Benefits

- Compact design
- User-friendly and easy to use
- Reliable measurements
- Low cost of ownership
- Includes calibration certificate

#### <span id="page-33-2"></span>Features

- Uses standard ISO 24998 90mm (85mm to 91mm) petri dishes
- Airflow 100 liters/min
- Active flow control
- HEPA filtered exhaust
- Large 3.5-inch color touchscreen
- Eight programmable volumes
- 50 programmable users
- 400 programmable locations
- Programmable start delay
- Constant mode with programmable delay, sample duration, and volume
- Periodic mode with programmable cycles, delay, sample duration and volume
- Body made from stainless steel
- Stainless steel sample head
- Autoclave-able sampling head
- Battery status indicator
- Internal rechargeable battery, approximately 6 hours typical usage
- Alarm on flow fault and low battery
- Status Indicators
- USB Port
- Speaker for alerts and notifications
- Download sampling metadata to USB flash drive
- Real time clock
- CE approval
- Operating conditions 0 to  $35^{\circ}$ C, humidity 0 to 80% RH
- Weight  $5.3$  lbs.  $(2.4 \text{ kg})$
- Dimensions: 7.6"(h)  $x$  4.7"(w)  $x$  4.7"(d) [ 19.4 (h)  $x$  12.0 (w)  $x$  12.0 (d) cm]
- Power 100-240 VAC, 50-60Hz external DC power adapter
- Limited 2 Year Warranty

### <span id="page-34-0"></span>Package Contents

- ActiveCount100H with stainless steel sampling head, dust cover.
- USB flash drive with Lanyard.
- 24V 3A DC power adapter.
- Allen wrench to adjust petri dish holder (non-cassette version only).
- Tripod/monopod adapter.
- Calibration certificate.
- Operating Manual (this document) supplied on USB flash drive.
- Carrying case (carrying only, not shippable case).
- Optional Gas Sampler.
- Optional Remote Adapter.

### <span id="page-34-1"></span>Conforming Specifications

- CE.
- ISO 14698-1, Bio contamination Control, Cleanrooms, Associated Control Environments.
- ISO 14698-2, Bio contamination Control, Cleanrooms, Associated Control Environments.
- Good Automated Manufacturing Practice, GAMP of December 2001.
- Good Manufacturing Practice, GMP, Volume 4, rules governing medicinal products.

### <span id="page-34-2"></span>Additional Help

For more information, contact Lighthouse Worldwide Solutions.

Service and Support Tel: 1-800-945-5905 (Toll Free USA) Tel: +1-541-770-5905 (Outside USA) [techsupport@golighthouse.com](mailto:techsupport@golighthouse.com) [www.golighthouse.com](http://www.golighthouse.com/)

### <span id="page-35-0"></span>Appendix A: Database Files

### <span id="page-35-1"></span>Databases in Comma-Delimited Files

ActiveCount100H stores data in comma-delimited files on a USB flash drive in folder:

/ActiveCount100H\_<*serial-number*>/

where <*serial-number*> is the ActiveCount100H serial number. To display the serial number, see Section *Settings*.

```
08/05/2015 15:02:14,LOC012,6,0.10,0,0,0,0,None,Good,Good,None
08/05/2015 15:02:36, LOC013, 6, 0.10, 0, 0, 0, 0, None, Good, Good, None
08/05/2015 15:02:56, LOC014, 6, 0.10, 0, 0, 0, 0, None, Good, Good, None
08/05/2015 15:04:57, LOC015, 6, 0.10, 0, 0, 0, 0, None, Good, Good, None
08/05/2015 15:05:19,LOC016,6,0.10,0,0,0,0,None,Good,Good,None
```
#### <span id="page-35-2"></span>Location Database

#### **Locations in CSV File:** ActiveCount100H stores locations in the following file:

/ActiveCount100H\_<*serial-number*>/aclocations.csv

#### A sample location file follows:

Location "LOC001" "LOC002" "LOC003" "ROOM AC 1" "ROOM AC 2" "TEST LAB A" "TEST LAB B" "TEST LAB C" . . .

#### <span id="page-35-3"></span>User Database

#### **Users in CSV File:** ActiveCount100H stores users in the following file:

/ActiveCount100H\_<*serial-number*>/acusers.csv

#### A sample user file follows:

User "USER001" "USER002" "A Jackson" "L Abrams" "J Smith" "P Brown" "Alice Chow" "Ray Lopez" . . .

### <span id="page-36-0"></span>Sampling Run Databases

**Sampling Metadata in CSV Files:** ActiveCount100H stores sampling metadata in the following files:

/ActiveCount100H\_<*serial-number*>/acsamples\_<*date*>.csv

Where <*date*> is today's date, e.g., YYYY-MM-DD. ActiveCount100H appends one line of sampling data for each sampling run.

Export sampling data to third-party software, such as Laboratory Information Management (LIM) systems, to complement data from other monitoring systems.

Each sampling database file contains the following comma-delimited fields for each sampling run.

![](_page_36_Picture_251.jpeg)

#### Lighthouse Worldwide Solutions: ActiveCount100H Operating Manual

![](_page_37_Picture_120.jpeg)

## <span id="page-38-0"></span>Appendix B: Feller Conversion Table

### <span id="page-38-1"></span>Sampling Head with 300 Holes x 0.6mm

- R = number of Colony Forming Units (CFU) counted on 90 mm petri dish agar after incubation
- $\bullet$   $P_R$  = Most Probable Number (MPN) of microorganisms in volume of air sampled
- N = number of holes in ActiveCount100H sampling head (300)

![](_page_38_Picture_1337.jpeg)

NOTE: Table values calculated from  $P_R = N [1/N + 1/(N-1) + 1/(N-2) + 1/(N-R+1)]$  (Feller, 1950)

## <span id="page-39-0"></span>Appendix C: Limited Warranty

### <span id="page-39-1"></span>Limitation of Warranties

- A. Lighthouse Worldwide Solutions (LWS) warrants that all equipment shall be free from defects in material and workmanship under normal use for a period of two years from date of shipment to Buyer. LWS does not warrant that operation of the software will be completely uninterrupted or error free or that all program errors will be corrected. Buyer shall be responsible for determining that the equipment is suitable for Buyer's use and that such use complies with any applicable local, state, or federal law. Provided that Buyer notifies LWS in writing of any claimed defect in the equipment immediately upon discovery and any such equipment is returned to the original shipping point, transportation charges prepaid, within two years from date of shipment to Buyer and upon examination LWS determines to its satisfaction that such equipment is defective in material or workmanship, i.e. contains a defect arising out of the manufacture of the equipment and not a defect caused by other circumstances, including, but not limited to accident, misuse, unforeseeable use, neglect, alteration, improper installation, improper adjustment, improper repair, or improper testing, LWS shall, at its option, repair or replace the equipment, shipment to Buyer prepaid. LWS shall have reasonable time to make such repairs or to replace such equipment. Any repair or replacement of equipment shall not extend the period of warranty. If the Instrument is modified or in any way altered without the explicit written consent of LWS then the warranty is null and void. This warranty is limited to a period of two years, except as noted below, without regard to whether any claimed defects were discoverable or latent on the date of shipment. The length of warranty for pumps in hand held particle counters is one (1) year. Batteries and accessories with all products are warranted for one (1) year. Fuses and purge filters carry no warranty. If a third party battery is used in the product, the product warranty is null and void. If the battery is charged by a third party battery charger the battery warranty is null and void.
- B. If Buyer shall fail to pay when due any portion of the purchase price or any other payment required from Buyer to LWS under this contract or otherwise, all warranties and remedies granted under this Section may, at LWS's option, be terminated.
- C. THE FOREGOING WARRANTY IS EXCLUSIVE AND IN LIEU OF ALL OTHER REPRESENTATIONS, WARRANTIES AND COVENANTS, EXPRESS OR IMPLIED WITHRESPECT TO THE EQUIPMENT AND ANY DEFECTS THEREIN OF ANY NATURE WHATEVER, INCLUDING AND WITHOUT LIMITATION WARRANTIES OF MERCHANTABILITY OR FITNESS FOR A PARTICULAR PURPOSE. LWS SHALL NOT BE LIABLE FOR, AND BUYER ASSUMES ALL RISK OF, ANY ADVICE OR FAILURE TO PROVIDE ADVICE BY LWS TO BUYER

REGARDING THE EQUIPMENT OR BUYERS USE

OF THE SAME. UNDER NO CIRCUMSTANCES SHALL LWS BE LIABLE TO BUYER UNDER ANY TORT, NEGLIGENCE, STRICT LIABILITY, OR PRODUCT LIABILITY CLAIM AND BUYER AGREES TO WAIVE SUCH CLAIMS. LWS's SOLE AND EXCLUSIVE LIABILITY AND BUYERS SOLE AND EXCLUSIVE REMEDY, FOR ANY NONCONFORMITY OR DEFECT IN THE PRODUCTS OR ANYTHING DONE IN CONNECTION WITH THIS CONTRACT, IN TORT, (INCLUDING NEGLIGENCE), CONTRACT, OR OTHERWISE, SHALL BE AS SET FORTH IN THE SUBSECTION A HEREOF AS LIMITED BY SUBSECTION B HEREOF. THIS EXCLUSIVE REMEDY SHALL NOT HAVE FAILED OF ITS ESSENTIAL PURPOSE (AS THAT TERM IS USED IN THE UNIFORM COMMERCIAL CODE) PROVIDED THAT THE SELLER REMAINS WILLING TO REPAIR OR REPLACE DEFECTIVE EQUIPMENT (AS DEFINED IN SUBSECTION A) WITH A COMMERCIALLY REASONABLE TIME AFTER RECEIVING SUCH EQUIPMENT. BUYER SPECIFICALLY ACKNOWLEDGES THAT SELLER'S PRICE FOR THE EQUIPMENT IS BASED UPON THE LIMITATIONS OF LWS'S LIABILITY AS SET FORTH IN THIS CONTRACT.

### <span id="page-39-2"></span>Warranty of Repairs After Initial Two (2) Year Warranty

- A. Upon expiration of the initial two-year warranty, all parts and repairs completed by an authorized Lighthouse repair technician are subject to a six (6) month warranty.
- B. Other than the above, LWS makes no warranty of any kind expressed or implied, except that the products manufactured and sold by LWS shall be free from defects in materials and workmanship and shall conform to LWS's specifications; Buyer assumes all risk and liability resulting from use of the products whether used singly or in combination with other products. If instrument is modified or in any way altered without the explicit written consent of LWS, then the warranty is null and void.
- C. WARRANTY REPAIRS SHALL BE COMPLETED AT THE FACTORY, BY AN AUTHORIZED SERVICE LOCATION, BY AN AUTHORIZED SERVICE TECHNICIAN, OR ON SITE AT BUYER'S FACILITY BY A LIGHTHOUSE AUTHORIZED EMPLOYEE. BUYER PAYS FREIGHT TO FACTORY; SELLER WILL PAY STANDARD RETURN FREIGHT DURING THE WARRANTY PERIOD. BUYER MAY SELECT A FASTER METHOD OF SHIPMENT AT ITS OWN EXPENSE.

**This Page Intentionally Left Blank.**

Service and Support Tel. 1-800-945-5905 (USA Toll Free) Tel. 1-541-770-5905 (Outside of USA) techsupport@golighthouse.com www.golighthouse.com

![](_page_41_Picture_1.jpeg)